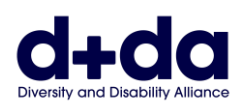

实用指南 (Practical Guide to):

- 在手机或平板电脑下载并设置 Zoom(云视频会议软件)
- 参加您的 Zoom 会议

要参加 Zoom 会议,您需要:

- 附有网路摄影头和扬声器的电脑、智能手机或 iPad 平板电脑。
- 名为 "Zoom"的应用程式。

如果 Zoom 仅用于两个参与者之间的会议, 则不会收取任何费用。

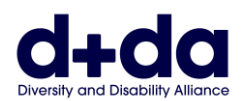

# 我如何在我的手机或平板电脑下载 **Zoom**? **(How do I download Zoom on my Phone or Tablet? )**

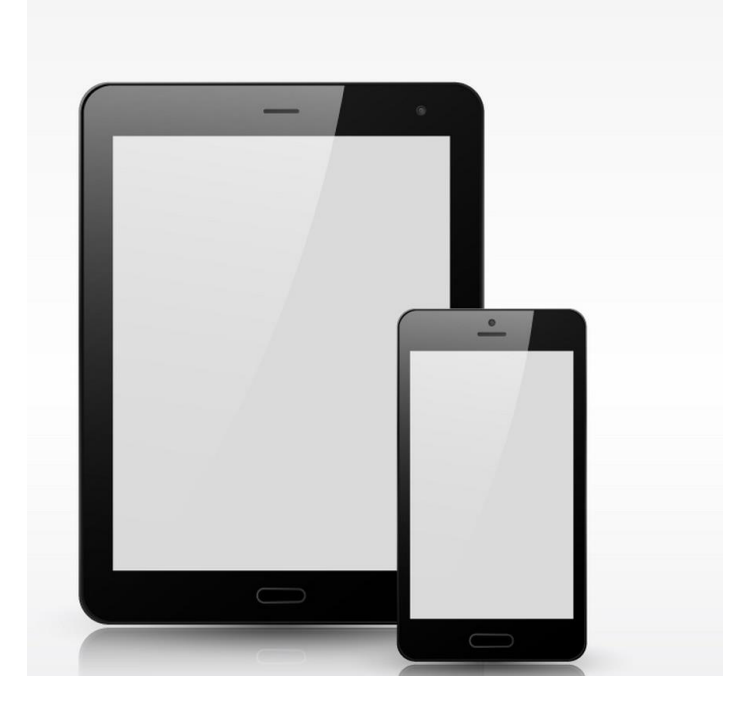

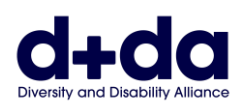

第1步: 进入手机或平板电脑的应用程式商店(App Store),然后在搜索栏上搜索"Zoom"

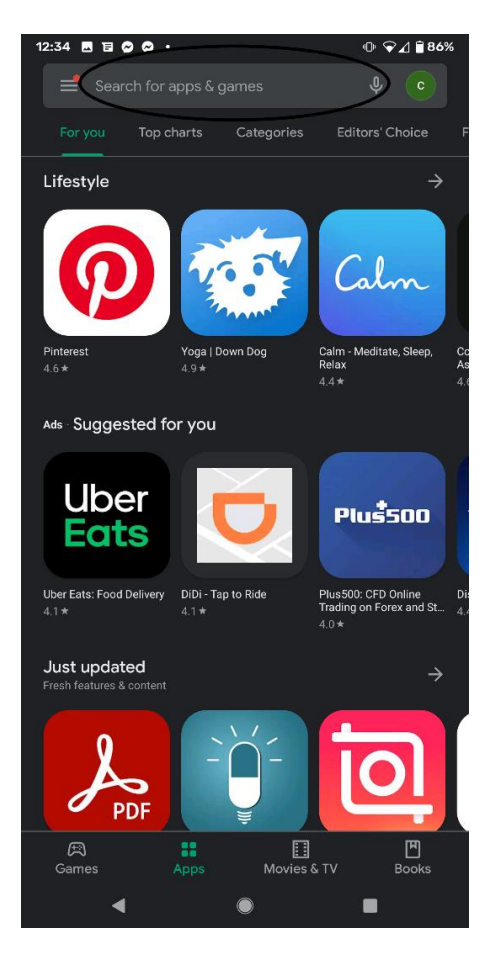

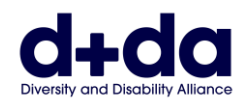

### **Step 2:** 选择 "安装" ZOOM 云会议应用程序

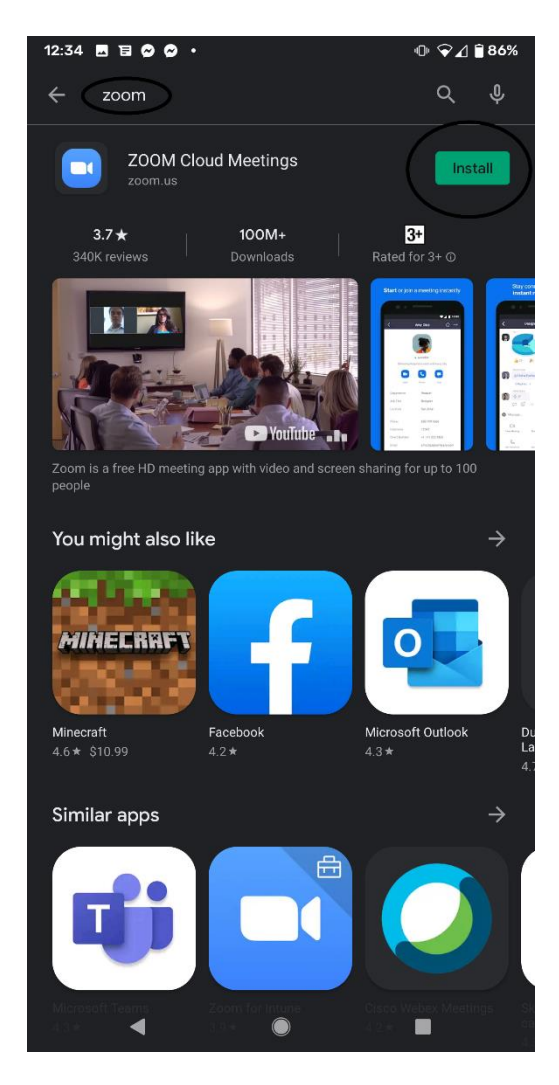

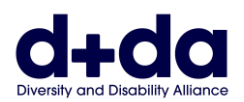

### 第3步: 点击"月/日/年"栏输入您的出生日期

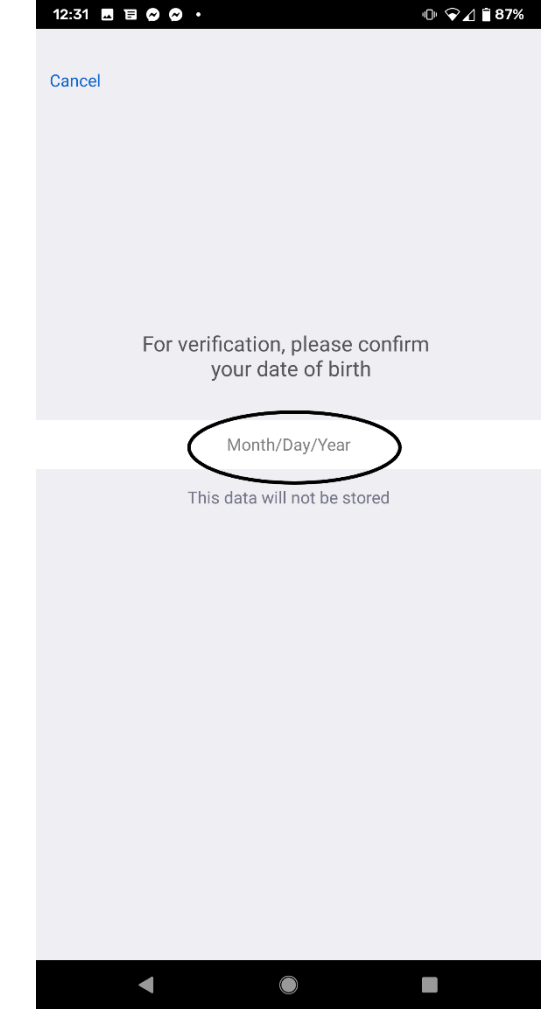

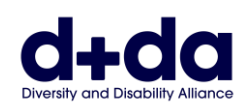

### 第4步: 点按"+"和"-"按钮以输入您的出生日期。准备好后,点击"设置"

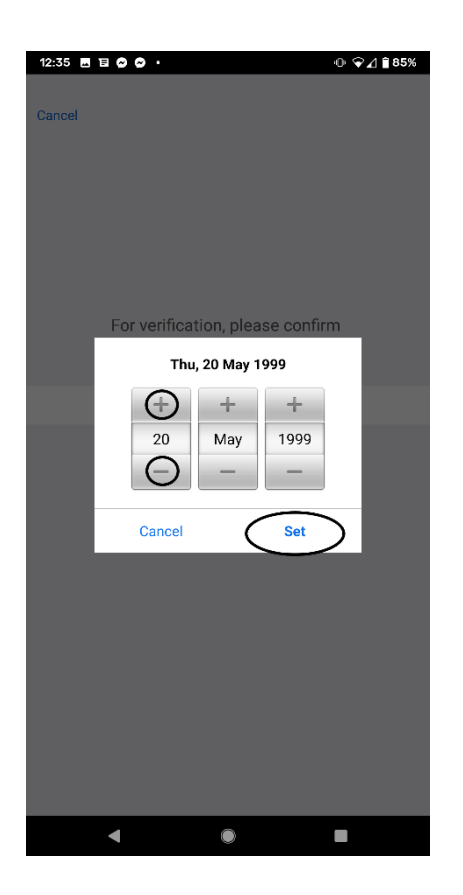

图像描述:此步骤于显示屏的画像示例(已输入示例出生日期)

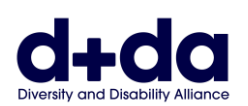

### 第5步: 输入您的"电邮帐户资料"、"名字"和"姓氏"。准备好后,点击"注册"

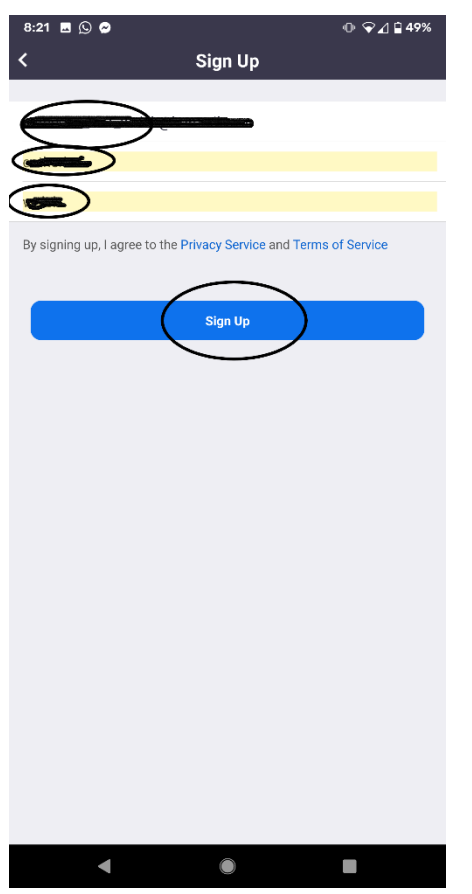

图像描述: 此步骤于显示屏的画像示例 (with example email and name has been entered, and then blacked out)

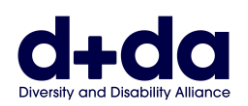

### 第 **6** 步**:** 输入您的"电邮帐户资料"、"名字" 和 "姓氏"。 准备好后,点击 "注册"

图像描述: 此步骤于显示屏的画像示例 (with example email entered, which name blacked out)

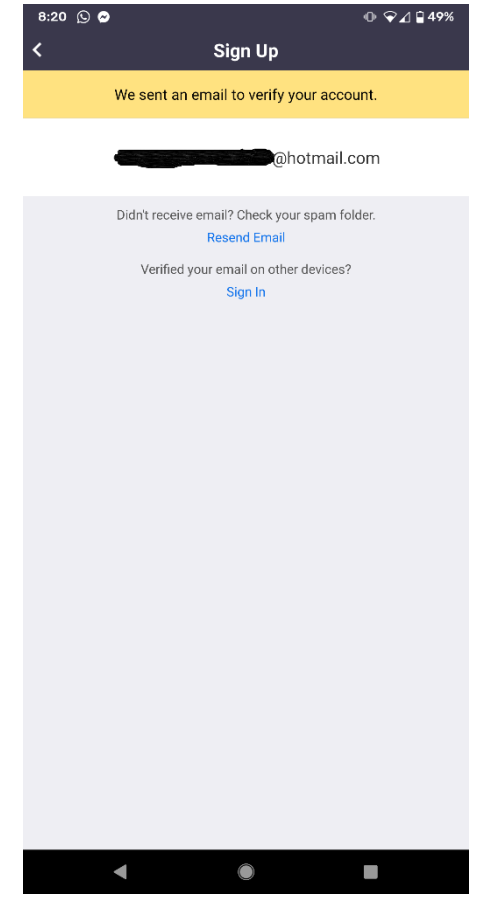

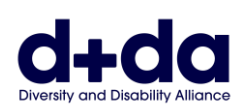

第7步:请打开您的电邮帐户,然后寻找发自"Zoom"的电子邮件。然后点击"启用帐 户(Activate Account)"

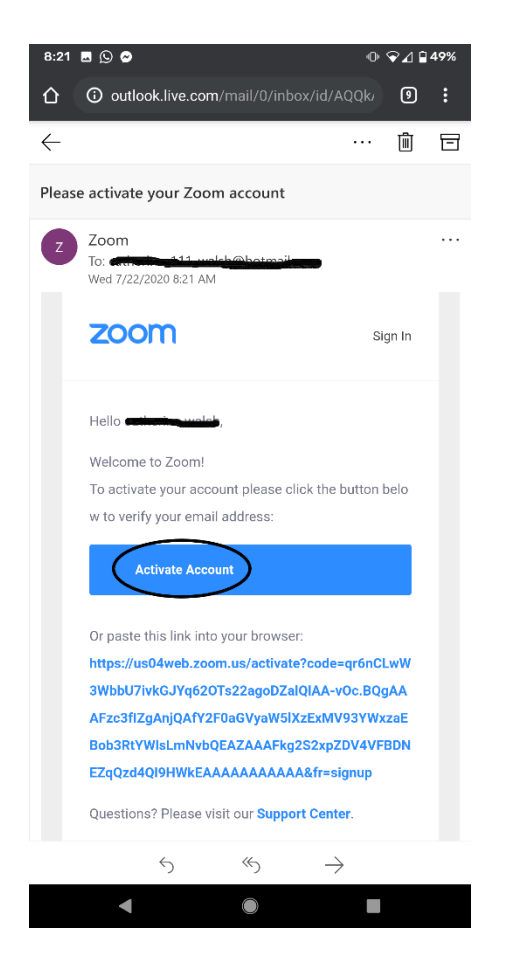

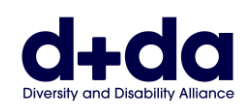

### 第 **8** 步:系统会询问您是否 "代表学校注册?", 请点击 "否(No)"。然后选择 "继续 (Continue)"

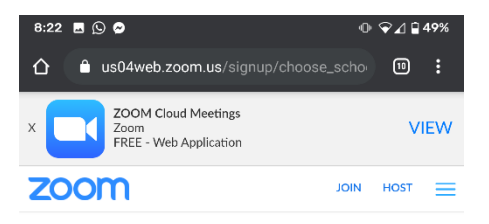

Are you signing up on behalf of a school?

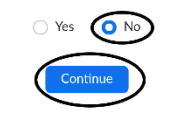

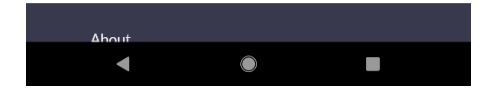

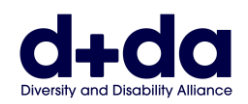

第 **9** 步:输入您的名字和姓氏,并且建立一个密码。 然后选择 "继续 (Continue)"注意: 密码必须

- 有至少 8 个字符
- 有至少 1 个英文字母
- 有至少 1 个数字
- 同时包含大写和小写字符

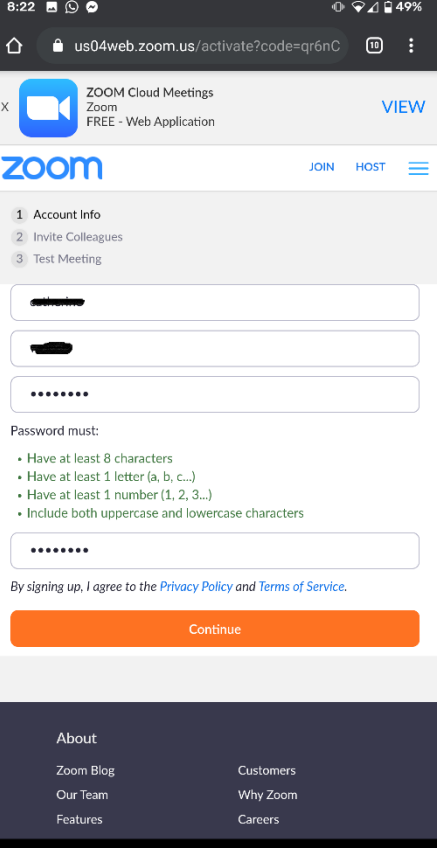

Π

图像描述:此步骤于显示屏的画像示例(已输入示例姓名和密码并已删掉)

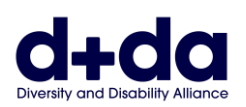

第 **10** 步:这样会启动应用程序并开始视频通话测试。 通过点击这些图标,可以启用和 关闭音频/声音和视频。

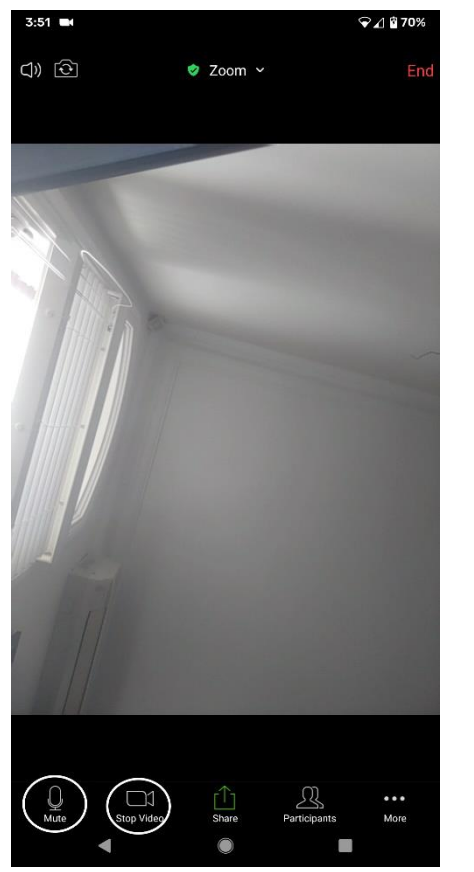

图像描述:此步骤于显示屏的画像示例

现在已将 Zoom 下载到您的手机/平板电脑,可以随时使用 Zoom 联络

**SIMPL.CHINESE**

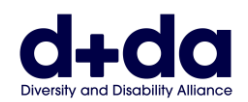

# 如何参加您的 **Zoom** 会议 **(How to join your Zoom meeting)**

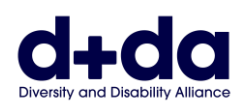

## 第 **1** 步:您会通过电邮收到 Zoom 会议的详细信息。 点击链接便能打开 在手机上的 Zoom。

Join Zoom Meeting https://us02web.zoom.us/j/85052715716?pwd=Z2owdmNoVzh5WTVZY1ZjeEUraUJWZz09

Meeting ID: 850 5271 5716 Passcode: 069279

图像描述:此步骤于显示屏的画像示例 (已输入示例姓名、会议编号、密码和链接)

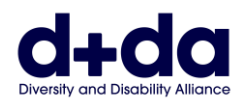

### 第2步: 在等待进入会议时,您会看到此显示屏画像

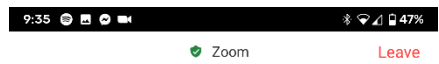

Please wait, the meeting host will let you in soon

Catherine Walsh's Zoom Meeting

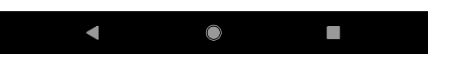

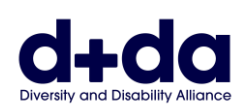

### 第 **3** 步:系统会询问您是否要"使用视频参加 **(**Join with Video)"或"不使用视频参加 **(**Without video)"。 点按"使用视频参加 **(**Join with Video)"

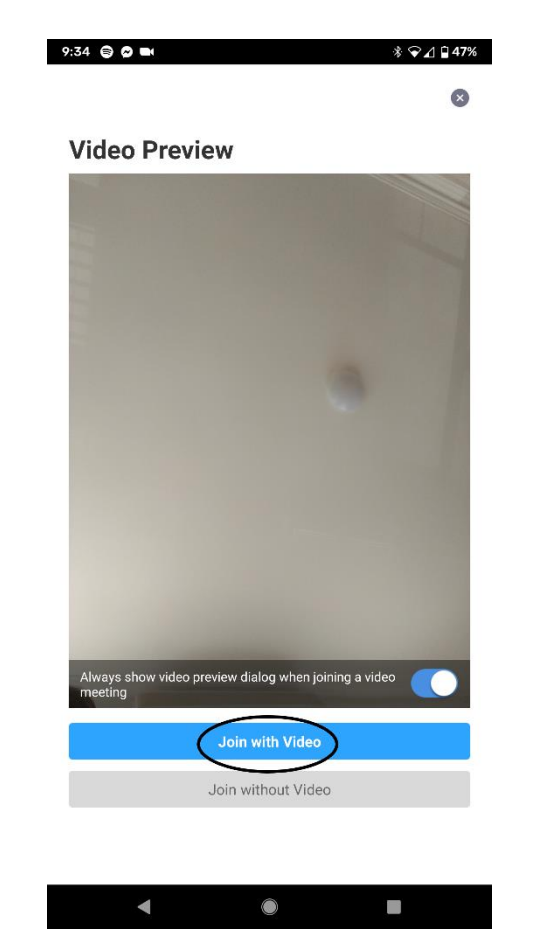

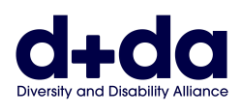

### 第4步: 进入会议后,您可以通过点击这些图标启用音频/声音和视频

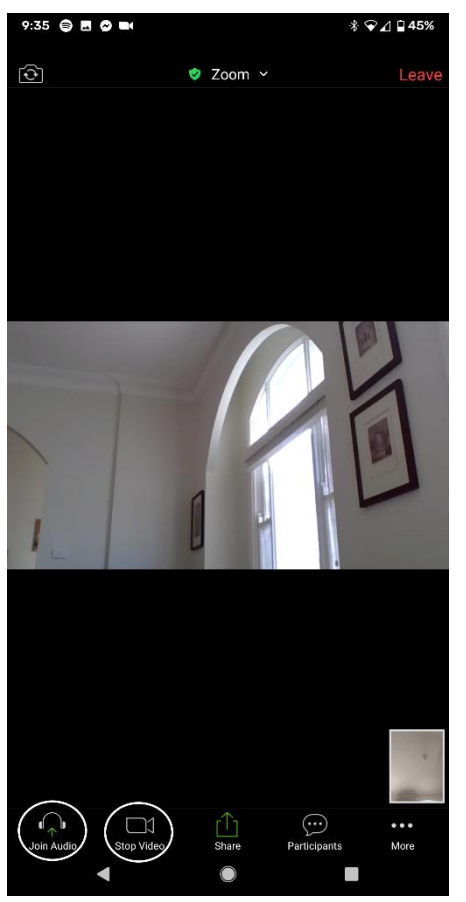

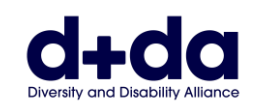

第5步: 一旦您想离开会议,请选择"结束 (End)" 按钮, 然后选择"离开会议 (leave Meeting)"

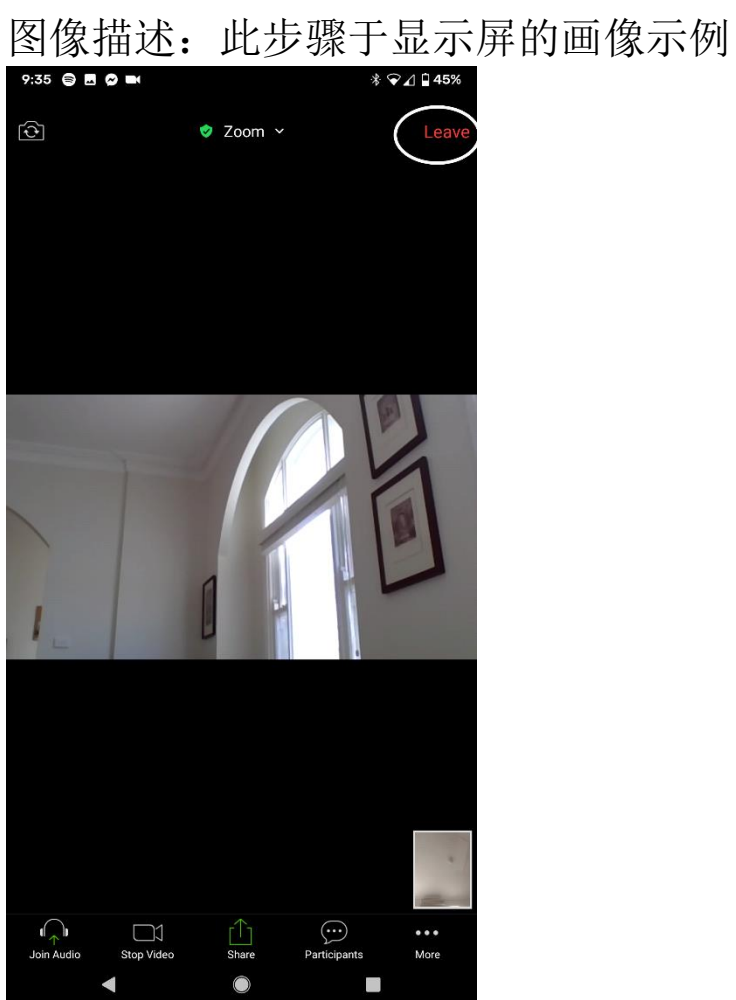

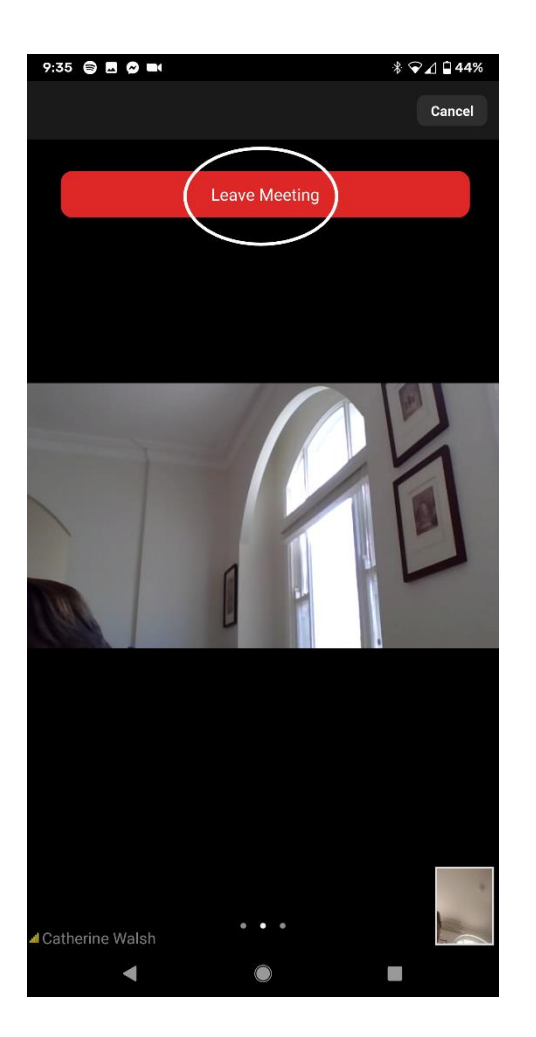

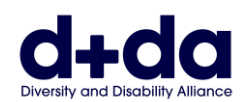

This resource was created by Diversity and Disability Alliance

### 多元文化残疾联盟 **(Diversity and Disability Alliance)**

网址 (Website): [www.ddalliance.org.au](http://www.ddalliance.org.au/) 电邮 (Email): [info@ddalliance.org.au](mailto:info@ddalliance.org.au) 电话 (Phone): 0434 354 114